*Pro-MicroScan* 

Microscope Digital Camera

**BASIC USER MANUAL Version 3.0** 

USB 2.0 CAMERA

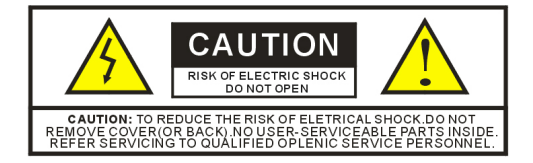

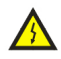

The lightning flash with an arrowhead symbol within an equilateral triangle is intended to alert the user of the presence of uninsulated "dangerous voltage" within the product's enclosure that may be of sufficient magnitude to constitute a risk of electric shock to persons.

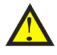

The exclamation point within an equilateral triangle is intended to alert the user of the presence of important operating and maintenance (servicing) instructions in the literature accompanying the appliance.

#### **WARNING!**

TO AVO ID TH E RISK OF FIRE OR ELECT RICAL SHOCK. N EVER EXPOSE THIS PRO DUC T TO WATER OR OPER ATE IN A H IGH HU MID IT Y EN VIRONME NT.

Keep camera away from the following:

 High temperatures and excessive humidity Direct sunlight or other heat sources Dust Extreme vibration

If the camera lens becomes dirty, first try blowing dust particles from it. Next use a lint free cloth or proper lens cleaning cloth to wipe the lens gently. Only use approved lens cleaning fluids. Never touch the lens with your fingers! Do not allow the camera to come into contact with water or any other liquid. If water or a foreign substance should get in the camera, unplug the camera immediately and do not attempt to plug in until after a long period of time to allow for drying. This does not necessarily mean it will work again! Do not open the camera case or attempt your own repairs. Internal components may create risk of electrical shock or fire. There are no user serviceable components inside. Clean the outside of the camera by wiping with a clean, dry cloth. Never use harsh or abrasive cleaners or organic solvents on the camera or any of its parts. If you notice smoke or a strange smell coming from the camera, immediately unplug the camera and consult an authorized dealer.

## **Trademark and copyright information**

© COPYRIGHT 2008, OPLENIC

All rights are reserved. No part of this document may be photocopied, reproduced, or translated to another language without the prior written consent of OPLENIC. The information contained in this document is subject to change without notice. OPLENIC shall not be liable for errors contained herein or for consequential damages in connection with the furnishing, performance or use of this material.

Microsoft<sup>®</sup> and Windows<sup>®</sup> are U.S. registered trademarks of Microsoft Corporation.

#### **Welcome**

Thank you for buying OPLENIC *Pro-MicroScan* high resolution USB2.0 camera. We suggest you spend a few minutes carefully reading this user manual before installing and using your camera.

Please keep this user manual in a safe place for future reference.

#### **Warnings and Precautions**

**Precautions when using your** *Pro-MicroScan* 

 $\triangle$  Keep camera away from the following:

- · High temperatures and excessive humidity
- · Direct sunlight or other heat sources
- · Dust
- · Extreme vibration

If the imaging sensor lens becomes dirty, first try blowing dust particles from it. Next use a lint free cloth or proper lens cleaning cloth to wipe the lens gently. Only use approved lens cleaning fluids. **Never touch the lens with your fingers!** 

Do not allow the camera to come into contact with water or any other liquid. If water or a foreign substance should get in the camera, unplug the camera immediately and do not attempt to plug in until after a long period of time to allow for drying. This does not necessarily mean it will work again! Do not open the camera case or attempt your own repairs. Internal components may create risk of electrical shock or fire. There are no user serviceable components inside.

Clean the outside of the camera by wiping with a clean, dry cloth. Never use harsh or abrasive cleaners or organic solvents on the camera or any of its parts.

If you notice smoke or a strange smell coming from the camera, immediately unplug the camera and consult an authorized dealer.

### **System Requirements**

**PC running either Windows ® 2000 or XP (Professional-SP4) -XP** 

(Professional-SP2) are installed when shipping, No working if specifications up to reach of above after shipment  $\sqrt{N}$ 

- DirectX 9.0 or later installed
- ♦ 2.0 GHz minimum processor(Recommend dual core 2.8GHz or more)
- $USR 2.0$  Port
- CD-ROM drive
- 512 MB RAM(Recommend 1GB or more)
- 200 MB Free HDD

#### **Performance is dependent on the PC's graphics card.**

USB 2.0 is only supported on Windows ® 2000, Me, XP, 2003, Vista and 2008. Do not try to use any other Microsoft  $^{\circledR}$  operating system. will NOT work on a Mac Computer.

Windows 2000 must have Service Pack 4 (or later) installed and XP Pro must have Service Pack 2 (or later) installed in order for the camera to function correctly. To check if you have USB2.0 installed on your computer goes to:

Start > Settings > Control Panel > System⋯ or 'right-click' on "My Computer" and select "properties" from the context menu...

Click on the "Hardware" tab and then onto the button "Device Manager";

Within Universal Serial Bus controllers (USB controllers) you will see a list of USB devices installed on your machine. In this example the red arrow is indicating the USB2.0 device. USB2.0 controllers may be labeled as USB2.0 controllers, however they may also be labeled as "Enhanced" or "Standard Enhanced" controllers. The so-called "Standard" or "Standard Universal" controllers are for the slower

USB1.x system.

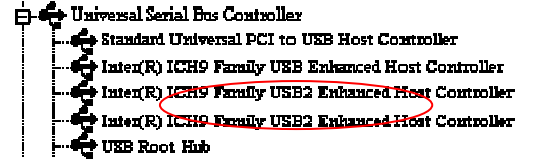

#### **Package Contents**

If you find any contents missing or damaged, contact the place of purchase

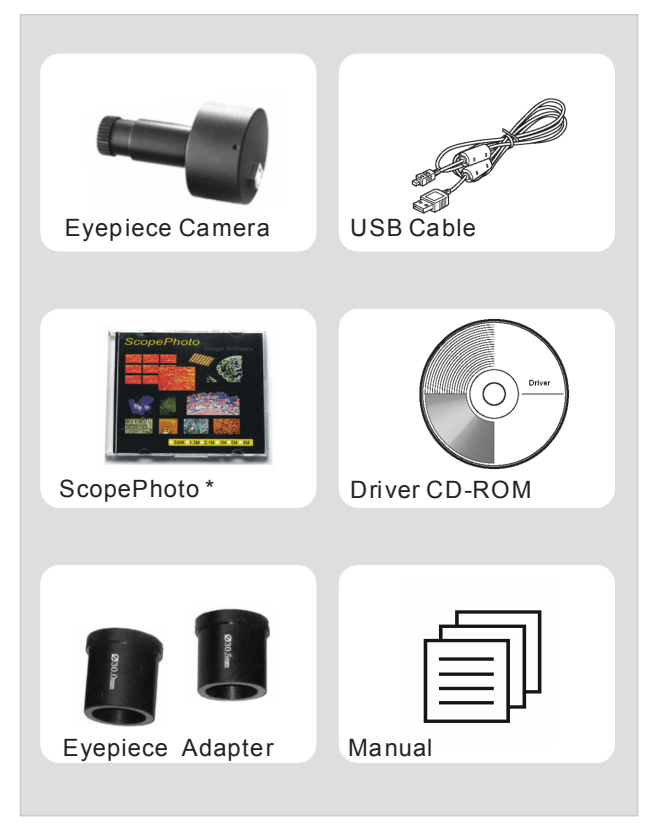

*ScopePhoto* software is available for option at extra cost. Not in standard package.

# **Installing the Driver and Software**

1. Insert CD into CD-ROM drive

2. Select "Install camera driver"

-Continue with installation prompts. (If using Vista, please plug the digital eyepiece into

the USB slot before installing camera driver and skip step 3). (If unidentified publisher/

Windows Logo Testing appear, select continue anyway $\bigwedge$ 

3. Install image software (After installation the image software icon will created on the desktop)

## **To Connect Camera**

Connect the USB cable into a free USB slot on the computer (Requires USB 2.0 interface).

"New Hardware Found" displays at the bottom right of your PC screen. The camera is recognized.

-The found new hardware wizard would start, Select "Install the software automatically"

-Finish (If unidentified publisher/ Windows Logo Testing appear, select continue anyway) **NOTE:** 

1.Plug the USB connector to board USB2.0 port directly on the back of the PC is recommend, 2.Do NOT use anything to extend the USB cable.

## **Using the camera**

- 1. Start the MiniSee or ScopePhoto software
- 2. Start video

MiniSee--Click on the camera name below "Video" button.

ScopePhoto-Click on the camera name below "Live capture" on the bottom of start page.

(If you do not see the start page, you may find it from "Help-->Show Start Page")

3. Connect the camera to the microscope and turn on the light.

(Please make sure your light system has the option of a BLUE LIGHT FILTER. For the CCD to view properly, you would need light color temperatures around 5600K-6000K.)

4. Setting the white balance

-Empty the stage so it would be viewing an empty field. Then set the white balance by going to: Setup Video source property auto white balance

5. Capture the image Press  $\left| \frac{1}{n} \right|$  to capture image

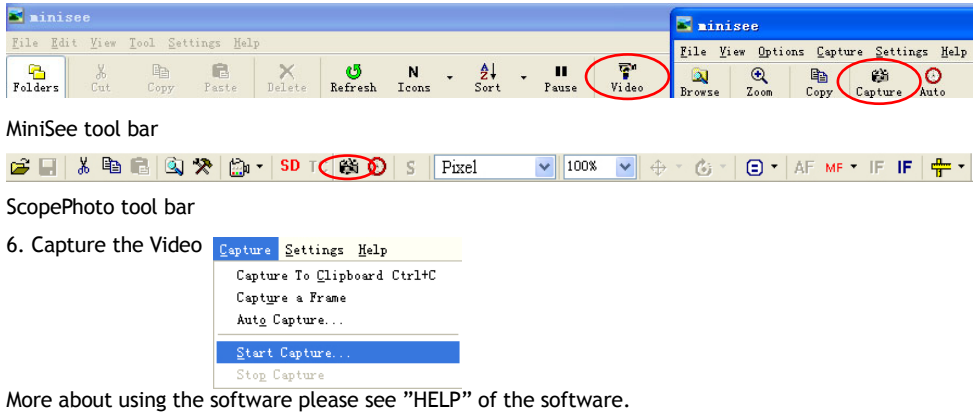

### **Trouble Shooting**

#### WARNING: A

Please do not attempt to open the camera case. There are no user serviceable parts inside.

#### **USB Device Conflicts**

When there are a number of USB devices installed at the same time, unexpected errors can arise. The cause can be insufficient available USB bandwidth, or possibly too much combined current being drawn by USB devices. To test for these conditions you should uninstall and unplug as many other USB devices as possible. This should help to rule out the above, and eliminate possible conflicts with other cameras. If you are using an extended USB cable, please make sure the cable's bandwidth is good enough to support High-Speed USB 2.0 standard. Once the camera is not working well, please remove it.

#### **Image Preview/Capture Problems**

If you have installed driver and you get a black screen with DirectShow Capture, Check the setting of PC display mode, make sure that's on "32Bit true color". If you can preview the image but can not capture it(Camera icon is gray) ,Installing the DirectX9.0 or later version.

#### **Frame rate slow & color noise on the screen**

Video Mode: use smaller size video mode will get faster frame rate video Integration time / luminous intensity setting: longer Integration time and brighter illumination will make the frame rate faster.

**If you have any other problems, please visit our website to get help information**  <http://www.oplenic.com/support.asp> <http://www.oplenic.com/faq.asp>

# **Technical Data Sheet**

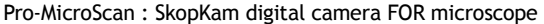

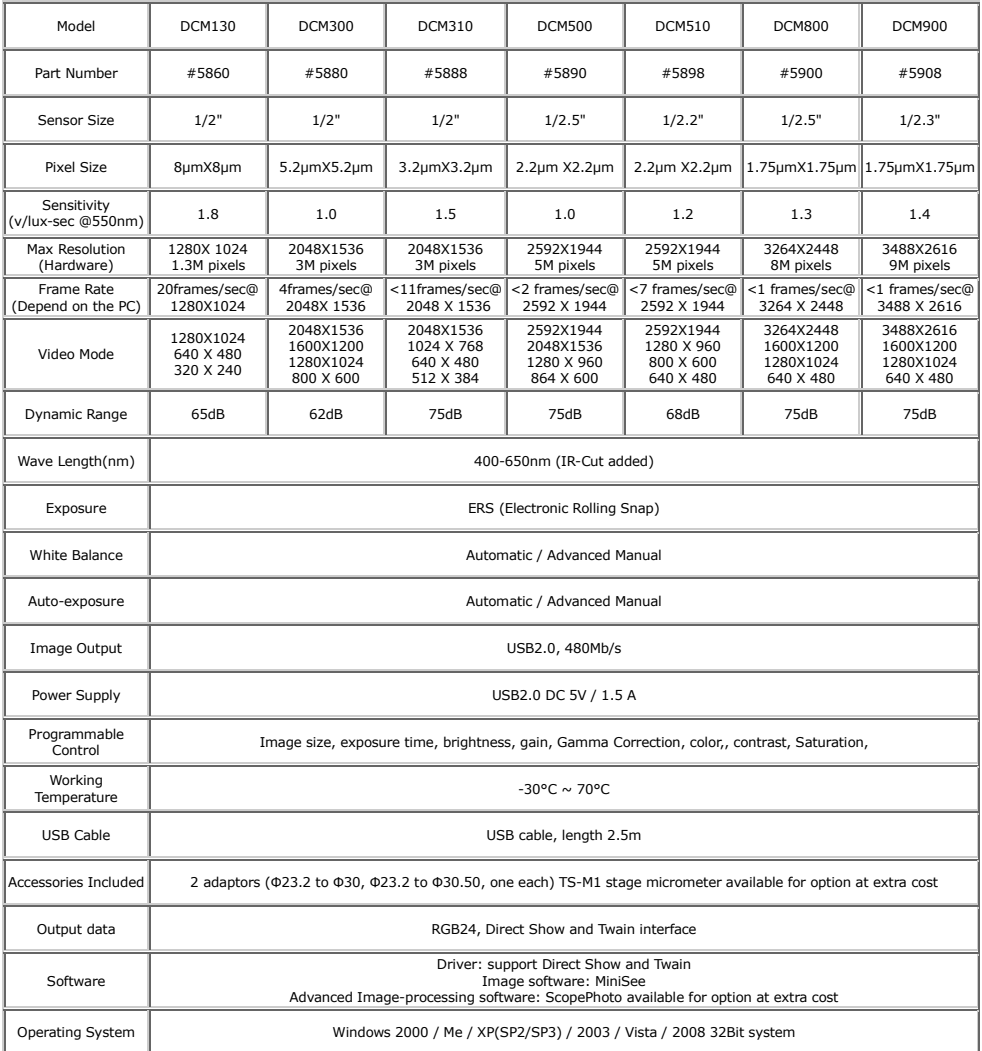

### **Technical Data Sheet**

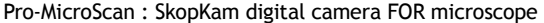

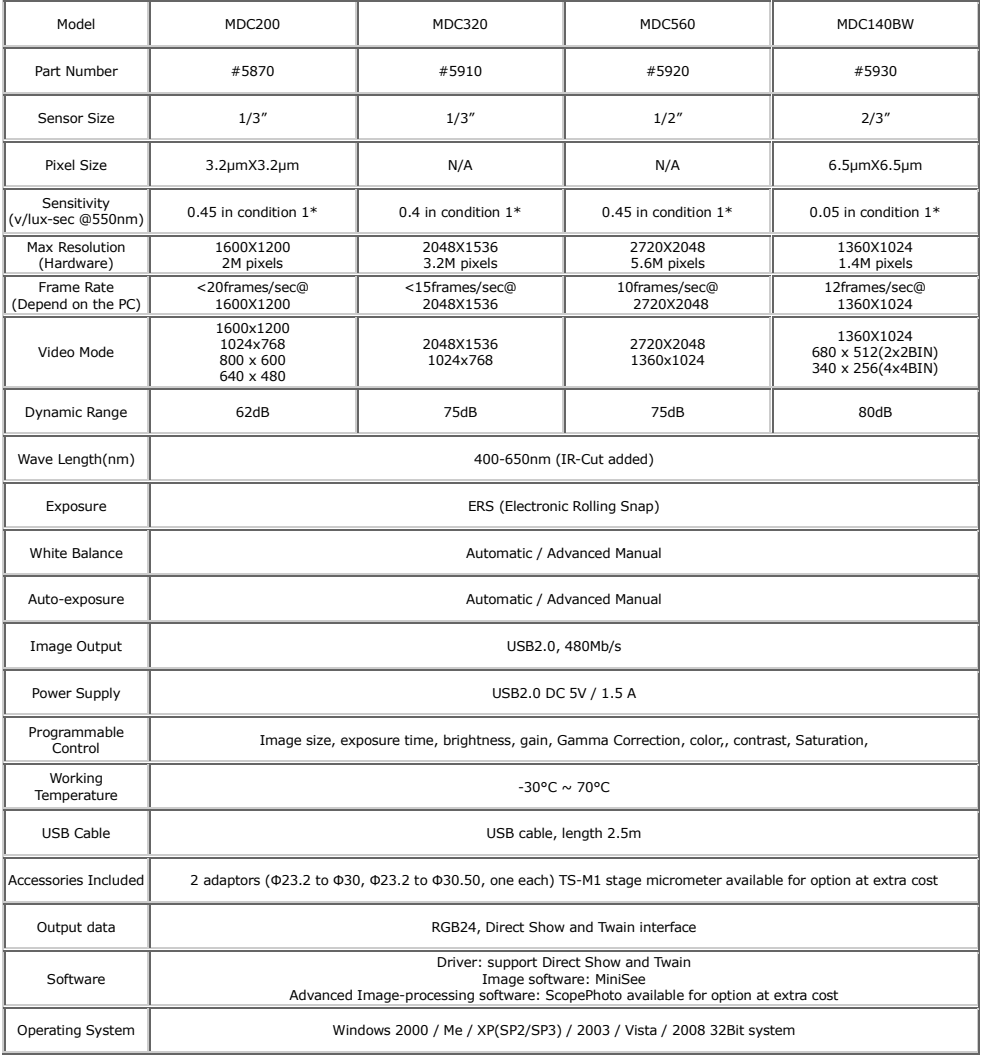

\*Standard image Condition I

Use a pattern box (luminance: 706cd/m2, color temperature of 3200K halogen source) as a subject. (Pattern for evaluation is not applicable.) Use a testing standard lens with CM500S (t = 1.0mm) as an IR cut filter and image at F5.6. The luminous intensity to the sensor receiving surface at this point is defined as the standard sensitivity testing luminous intensity.

#### **Warranty**

#### **OPLENIC Three Year Limited Warranty**

OPLENIC warrants its products to be free from the date of purchase this product for three year. OPLENIC will repair or replace such product or part thereof which, upon inspection by OPLENIC, is found to be defective in materials or workmanship. As a condition to the obligation of OPLENIC to repair or replace such product, the product must be returned to OPLENIC together with proof-of-purchase satisfactory to OPLENIC.

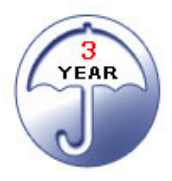

All returns must be accompanied by a written statement setting forth the name, address and daytime telephone number of the owner, together with a brief description of any claimed defects. Parts or product for which replacement is made shall become the property of OPLENIC.

The customer shall be responsible for all costs of transportation and insurance, both to and from the factory of OPLENIC, and shall be required to prepay such costs.

OPLENIC shall use reasonable effort to repair or replace any accessory covered by this warranty within thirty days of receipt. In the event repair or replacement shall require more than thirty days, OPLENIC shall notify the customer accordingly. OPLENIC reserves the right to replace any product which has been discontinued from its product line with a new product of comparable value and function.

### **License Agreement**

The software and accompanying documentation are protected by the International copyright laws. Any use of this software in violation of copyright laws or the terms of this agreement will be prosecuted to the best of our ability.

OPLENIC authorizes you to make archival copies of this software for the sole purpose of back-up and protecting your investment from loss. Under no circumstances may you copy this software or documentation for the purposes of distribution to others. You may not distribute, modify, adapt, translate, reverse engineer, recompile, disassemble or otherwise attempt to discover the source code of the Software. Any information supplied by OPLENIC or obtained by you, as permitted hereunder, may only be used by and may not be disclosed to any third party or used to create any software which is substantially similar to the Software.